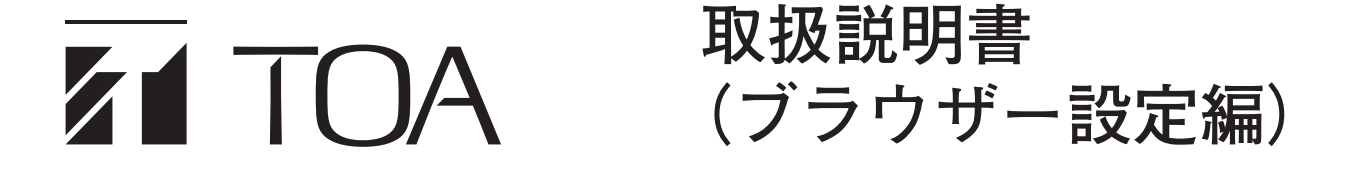

# **デジタル会議システム TS-D1000 シリーズ**

このたびは、TOA デジタル会議システムをお買い上げいただき、まことにありがとうございます。 正しくご使用いただくために、必ずこの取扱説明書(ブラウザー設定編)をお読みになり、末長くご愛用ください ますようお願い申し上げます。

### 目次

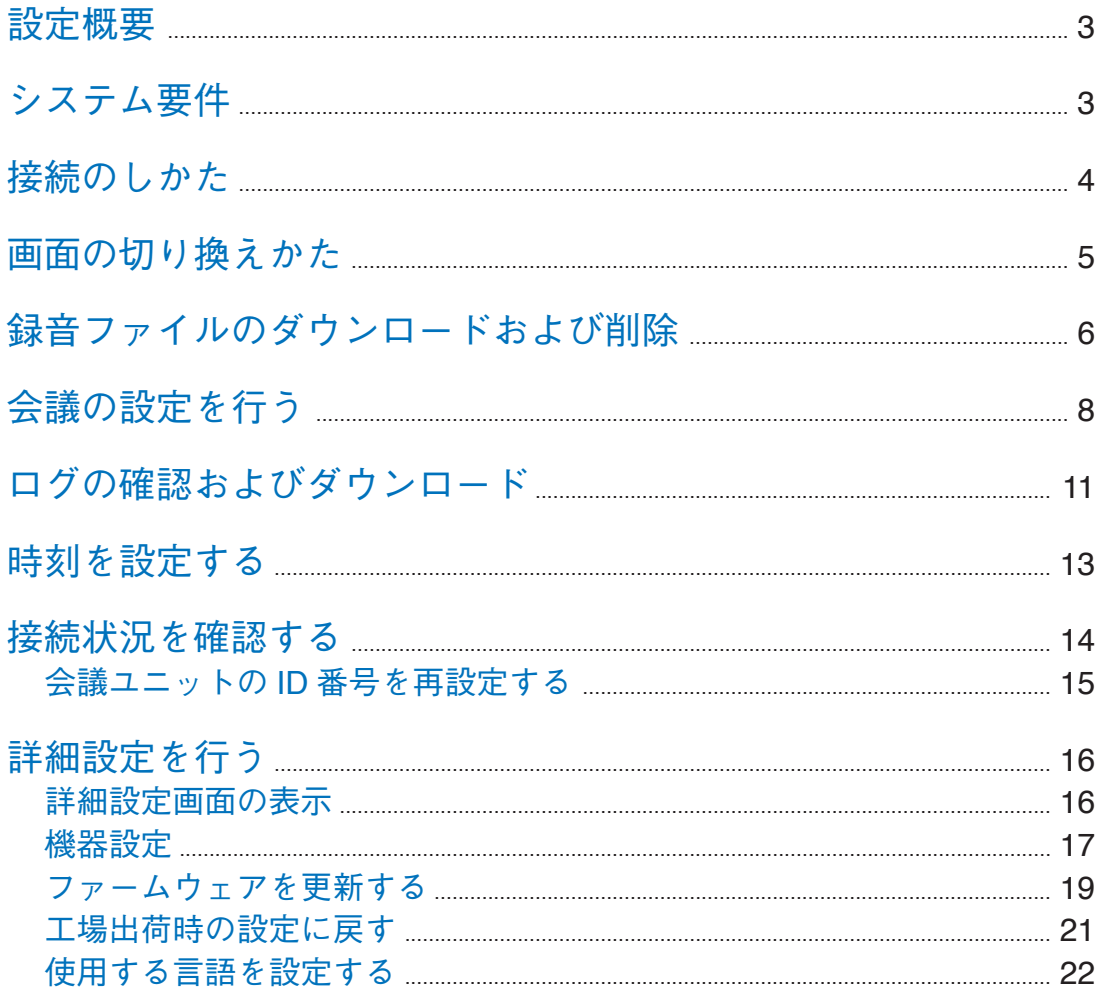

## <span id="page-2-0"></span>**設定概要**

パソコンとマスターコントロールユニット TS-D1000-MU を LAN ケーブルで接続することで、パソコンのブ ラウザーから下記のような機能設定や操作、メンテナンスが行えます。

#### **[本体設定]**

- ●ネットワーク設定/アカウント設定
- 時刻設定

#### **[機能設定]**

- 会議モードの設定
- 同時発言者数の設定
- マイクオートオフ機能の設定
- 議長ユニット優先発言の操作方法設定
- ●議長ユニット優先発言チャイム音の設定
- 会議ユニットのモニタースピーカー音量の設定
- 発言中会議ユニットのミュート設定

#### **[操作]**

- 録音ファイルダウンロードおよび削除
- ログの確認およびダウンロード
- 接続状況の確認
- 会議ユニットの ID 番号の再設定

**[メンテナンス機能]**

- ファームウェア更新
- 初期化(工場出荷時に戻す)
- 表示言語の設定

### **システム要件**

パソコンのシステム要件は下記のとおりです。

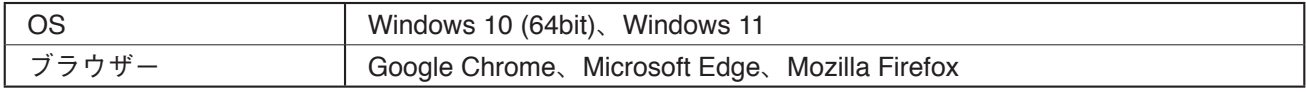

パソコンのネットワーク設定を「IP アドレスを自動的に取得する」に設定してください。ネットワーク設定 方法は、ネットワーク管理者にお問い合わせください。

- ※ Windows および Microsoft Edge は、米国 Microsoft Corporation の米国およびその他の国における登録商標 です。
- ※ Google Chrome は米国およびその他の国における Google LLC の商標です。

※ Mozilla および Firefox は米国およびその他の国における The Mozilla Foundation の商標です。

## <span id="page-3-1"></span><span id="page-3-0"></span>**接続のしかた**

### 1 **ブラウザーを起動し、アドレス欄に URL を入力する。**

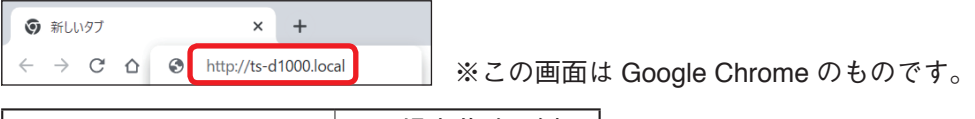

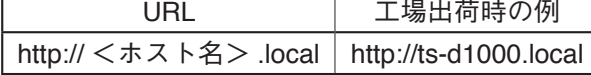

メ モ

工場出荷時にはホスト名は ts-d1000 に設定されています。( $\mathbb{R}$ [P. 18](#page-17-0))

#### 接続されると、ログイン画面が表示されます。

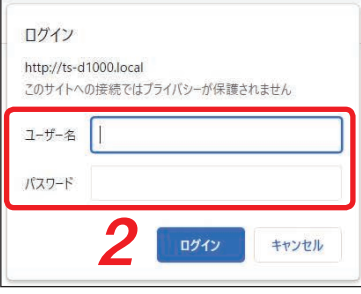

#### ご注意

接続ができない場合は、以下の項目を確認してください。

- ネットワーク設定方法は、ネットワーク管理者にご相談ください。
- パソコンがシステム要件を満たしていますか?
- パソコンのネットワーク設定は「IP アドレスを自動的に取得する」になっていますか?
- パソコンのネットワーク設定がプロキシサーバーを経由する設定になっていませんか?

### 2 **ユーザー名、パスワードを入力して、ログインボタンをクリックする。** ログインが完了すると、録音画面が表示されます。

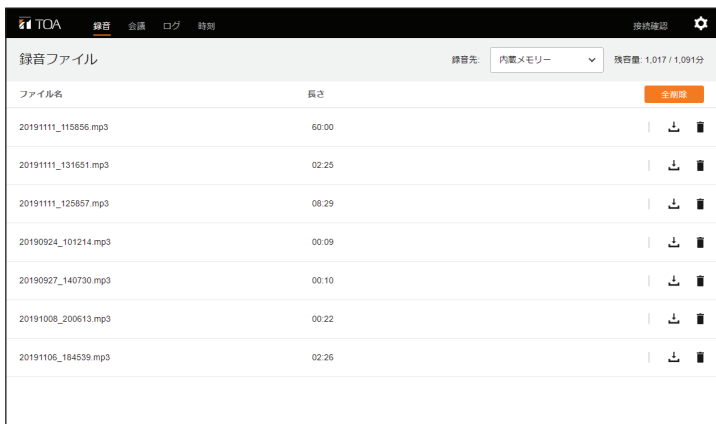

#### ご注意

同時に複数のパソコンから接続しないでください。

#### メ モ

- 工場出荷時のユーザー名、パスワードは次のとおりです。
	- ユーザー名 : tsd1000user

パスワード : tsd1000pass

●ユーザー名、パスワードの変更のしかたは、P. 17[「機器設定」](#page-16-1)をお読みください。

## <span id="page-4-0"></span>**画面の切り換えかた**

パソコンと TS-D1000-MU を接続 ( IS [P. 4](#page-3-1)) した後、ブラウザー画面上部のメニューバーで次の画面名 またはアイコンをクリックして各画面に切り換えます。各画面で必要な設定を行ったり、操作を行ったりし ます。

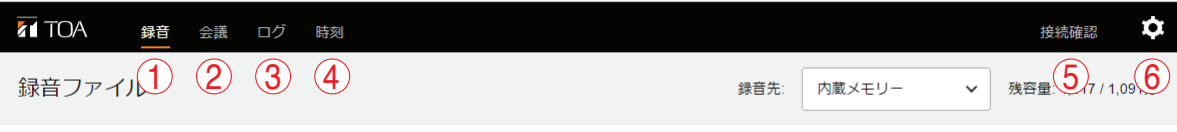

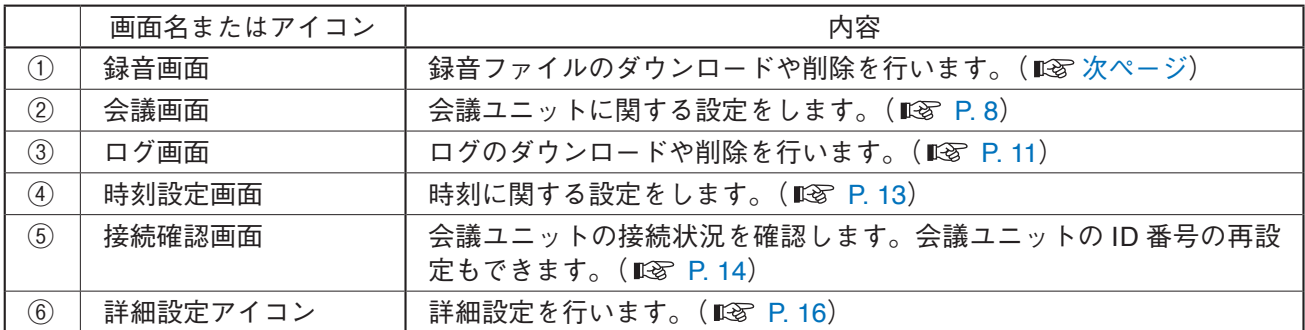

## <span id="page-5-0"></span>**録音ファイルのダウンロードおよび削除**

パソコンと TS-D1000-MU を接続 ( IST [P. 4](#page-3-1)) した後、ブラウザー画面上部のメニューバーで「録音」を クリックすると、録音画面が表示されます。 この画面では、録音メディアの録音ファイルをダウンロードしたり、削除したりできます。

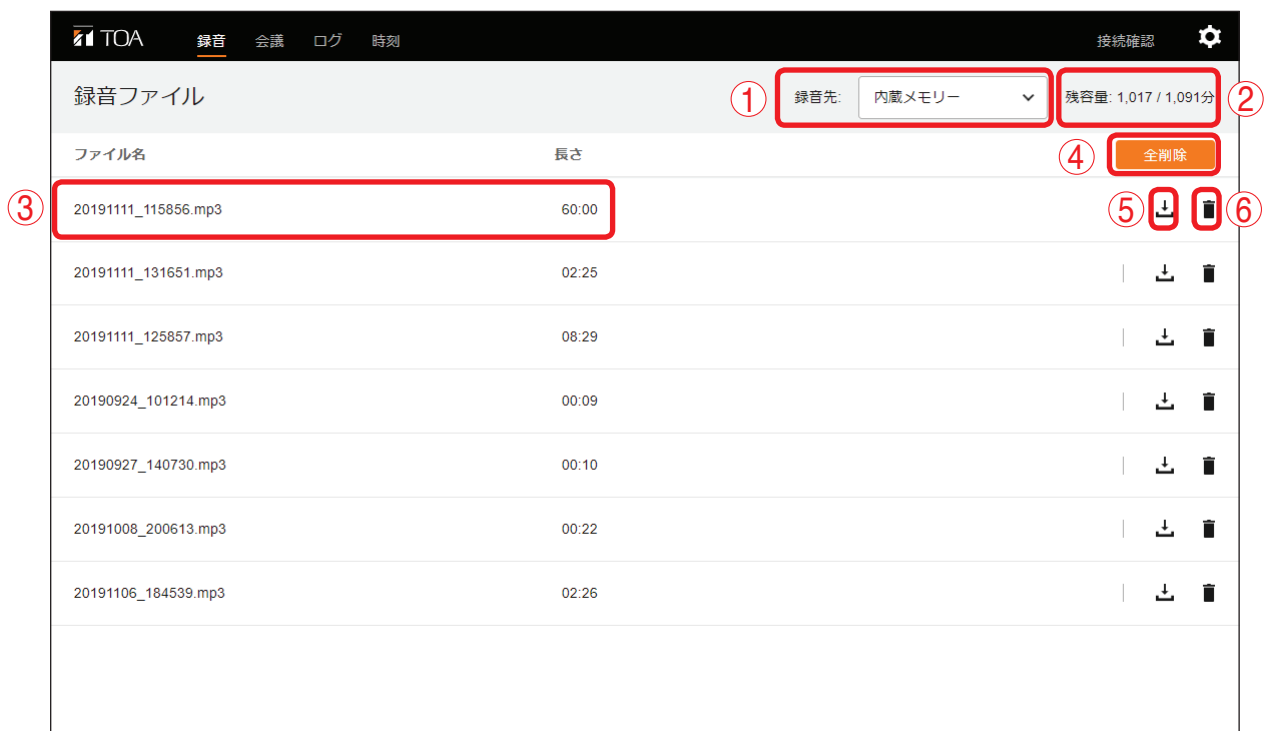

#### **① 録音先**

内容を表示する録音メディアをプルダウンメニューで選択します。 選択範囲:内蔵メモリー、USB メモリー

#### **② 容量**

録音メディアの残り容量と全容量が表示されます。 表示は、「(残り時間) / (録音可能時間) 分」の形式です。

**③ ファイル名・長さ** 録音ファイル名と録音時間を表示します。

ご注意

変更はできません。

**④ 全削除ボタン**

すべての録音ファイルを削除するときにクリックします。 クリックすると確認ダイアログが表示されますので、削除ボタンをクリックしてください。

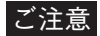

全削除できるのは内蔵メモリーのみです。USB メモリーは全削除できません。

#### **⑤ ダウンロードアイコン**

パソコンに録音ファイルをダウンロードするときに、該当する録音ファイル名の右にあるダウンロードア イコンをクリックします。

メ モ

ダウンロードしても、録音メディアからは削除されません。

**⑥ 削除アイコン**

........<br>録音ファイルを個別に削除するときに、該当する録音ファイル名の右にある削除アイコンをクリックしま す。

<span id="page-7-1"></span><span id="page-7-0"></span>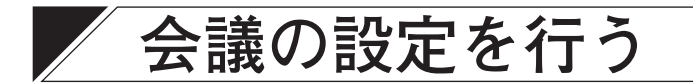

パソコンと TS-D1000-MU を接続 ( IST [P. 4](#page-3-1)) した後、ブラウザー画面上部のメニューバーで「会議」を クリックすると、会議画面が表示されます。 この画面では、会議ユニットに関する設定ができます。

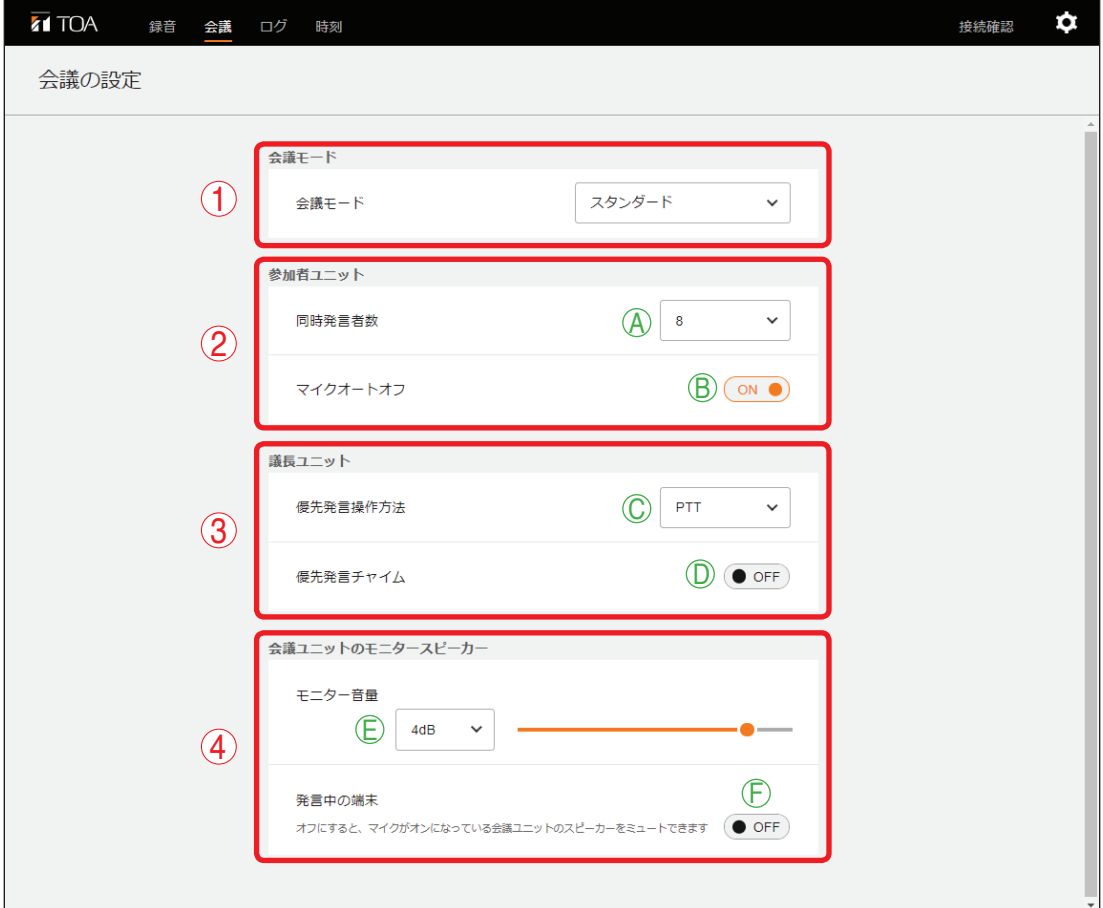

#### **① 会議モード**

会議ユニットの会議モードを設定します。 設定範囲 : スタンダード、オーバーライド、ボイスアクティベーション、議長単独 工場出荷時設定: スタンダード

各会議モードの動作は次のとおりです。

| 会議モード                | 説明                                                                                                    |
|----------------------|----------------------------------------------------------------------------------------------------|
| スタンダード<br>(工場出荷時の設定) | 発言キーを先に押した順に発言開始できます。<br>同時発言者数を超えて発言キーを押したとき、その会議ユニットは発言でき<br>ません(先押し優先)。<br>議長ユニットはいつでも発言できます(最大2台まで)。                                                                                                    |
| オーバーライド              | 発言キーを押すといつでも発言開始できます。<br>同時発言者数を超えて発言キーを押したとき、最初に発言を開始した端末が<br>発言終了し、新しく発言キーを押した端末が発言開始します(後押し優先)。<br>議長ユニットはいつでも発言できます(最大2台まで)。                                                                                                    |
| ボイス<br>アクティベーション     | マイクロホンに向かって話すことによって発言開始できます。発言キーによ<br>る操作はできません。<br>参加者ユニットは8台まで、議長ユニットは2台まで同時に発言ができます。<br>マイクロホンがオンになった会議ユニットから2秒間発言がないと発言終了<br>とみなし、自動的にマイクロホンがオフになります。<br>8台の参加者ユニットが発言しているときに、9台目の参加者ユニットのマイ<br>クロホンに向かって話しても、9 台目の参加者ユニットは発言開始できません<br>(先起動優先)。 |
| 議長単独                 | 議長ユニットのみ発言できます。(最大2台まで)。参加者ユニットからは発<br>言できません。                                                                                                    |

**② 参加者ユニット**

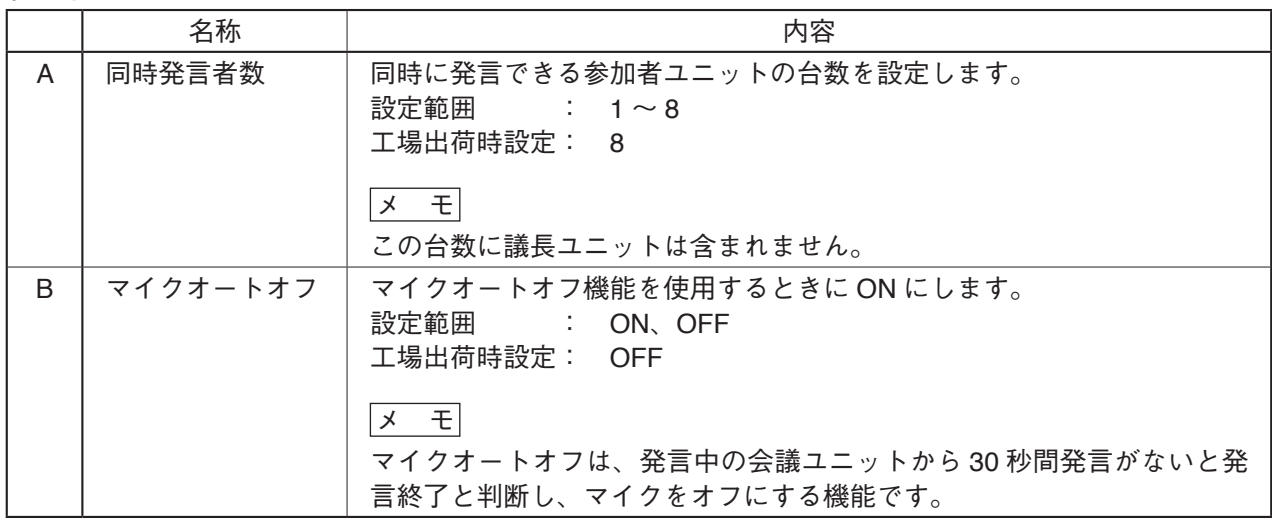

**③ 議長ユニット**

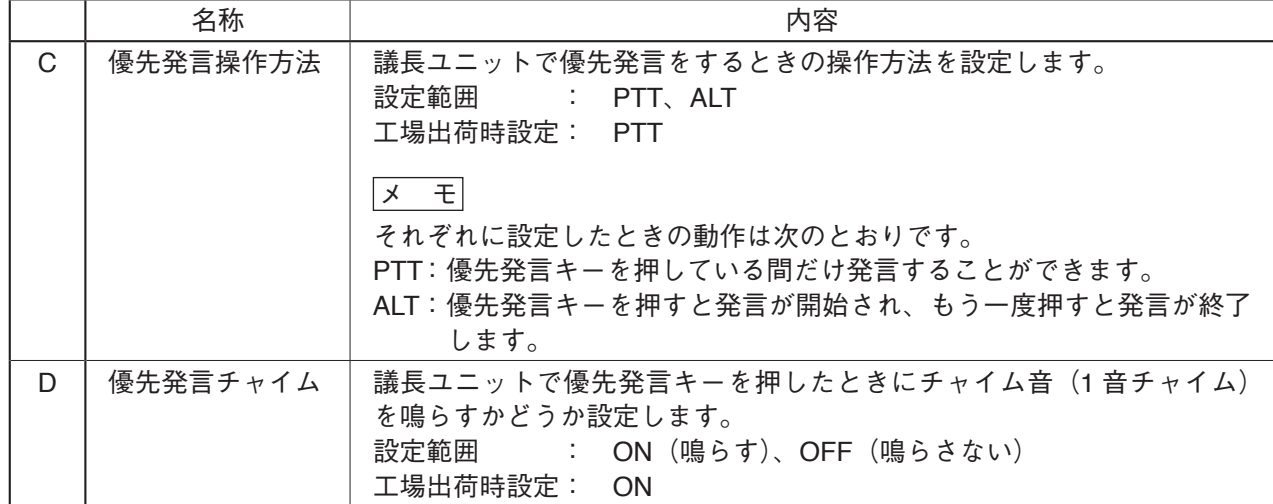

**④ 会議ユニットのモニタースピーカー**

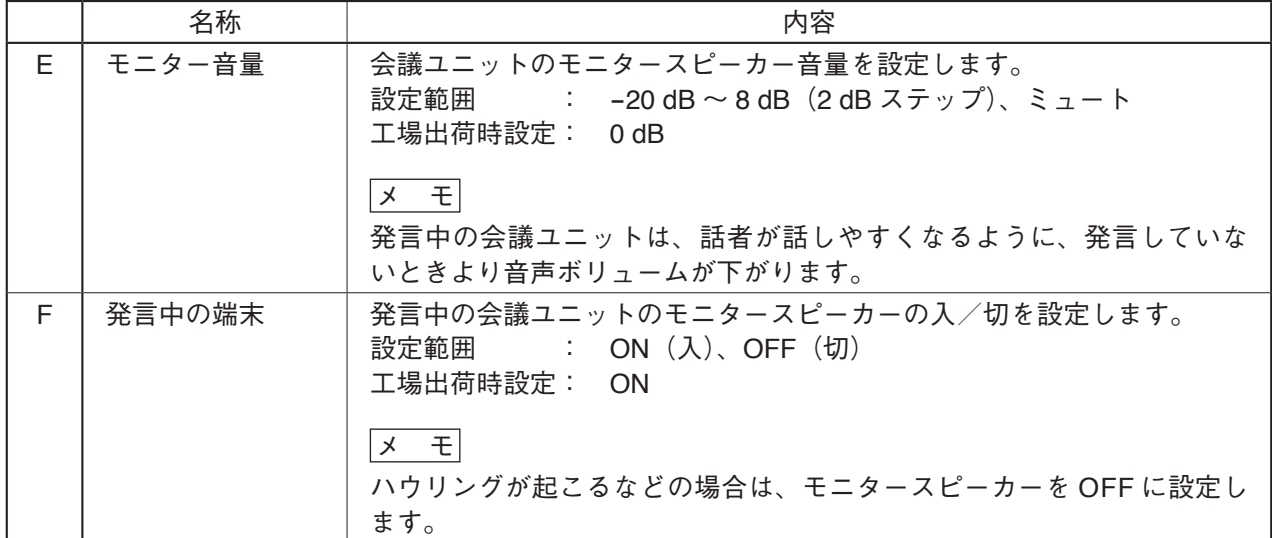

## <span id="page-10-1"></span><span id="page-10-0"></span>**ログの確認およびダウンロード**

パソコンと TS-D1000-MU を接続 ( IST [P. 4](#page-3-1)) した後、ブラウザー画面上部のメニューバーで「ログ」を クリックすると、ログ画面が表示されます。 この画面では、ログをダウンロードしたり、削除したりできます。

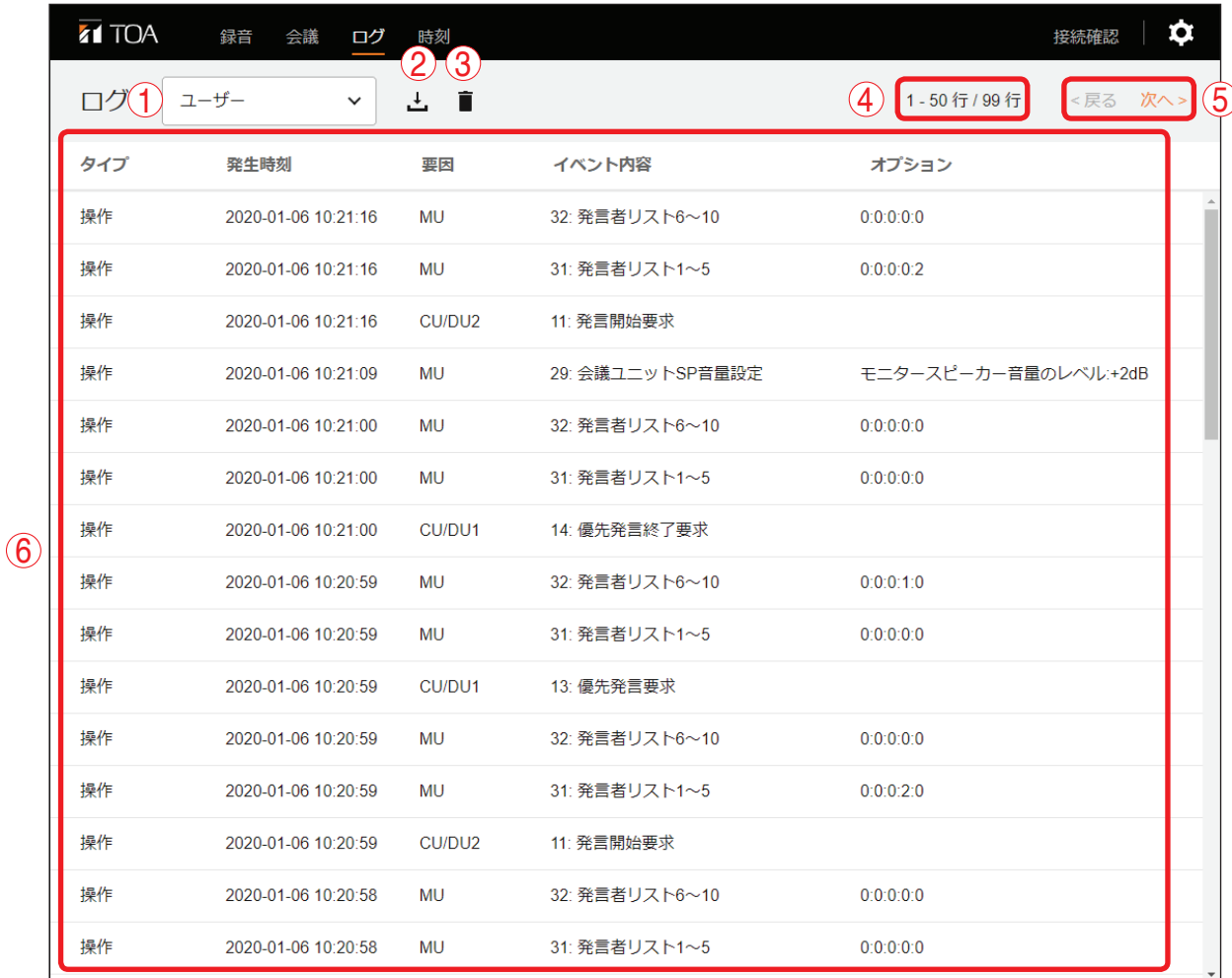

**① 種類切り換え**

表示されるログの種類を切り換えます。必要なログを選択します。 設定範囲 : ユーザー、システム

#### メ モ

●ログの内容は次のとおりです。 ユーザーログ : すべてのログ(システムログも含む) システムログ : 異常を示すログ ● 表示可能な行数は次のとおりです。 ユーザーログ : 1000件 (50 行× 20 ページ) システムログ : 200件 (50 行× 4 ページ)

#### **② ダウンロードアイコン**

表示されているログファイルをパソコンにダウンロードするときにクリックします。

#### メ モ

- ダウンロードしても、ログは削除されません。
- ログファイルは JSON 形式です。

#### **③ 削除アイコン**

表示されているログを削除するときにクリックします。 クリックすると確認ダイアログが表示されますので、削除ボタンをクリックしてください。

**④ ログ件数表示**

ログの総行数と、現在表示されているページの行数が表示されます。 表示は、「(現在表示されているページの行数)行/(総行数)行」の形式です。

**⑤ ページ送り**

ログをページ単位で送ったり戻したりできます。

「次へ」をクリックすると次のページが表示され、「戻る」をクリックすると前のページが表示されます。

**6ログ** 

選択した種類のログが表示されます。

## <span id="page-12-1"></span><span id="page-12-0"></span>**時刻を設定する**

パソコンと TS-D1000-MU を接続( 『[零 [P. 4](#page-3-1))した後、ブラウザー画面上部のメニューバーで「時刻」を クリックすると、時刻設定画面が表示されます。この画面では、時刻に関する設定を行うことができます。

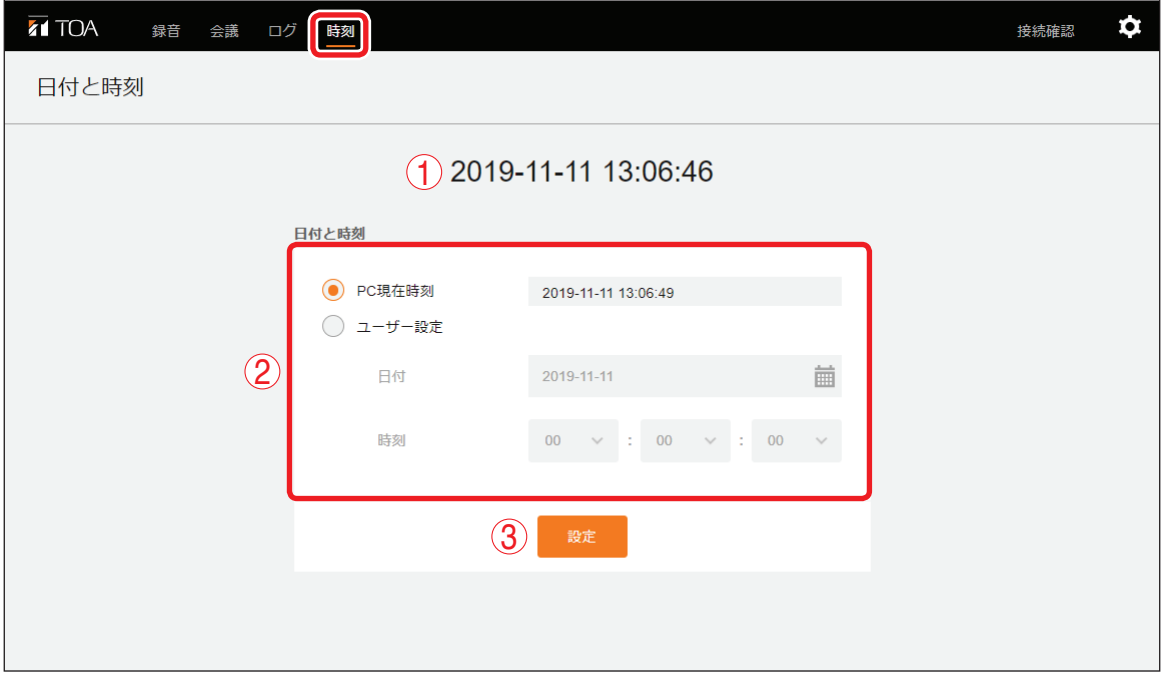

**① 時刻**

時刻設定画面を開いたとき、または時刻を設定したときの、TS-D1000-MU の内蔵時計の時刻が表示され ます。

#### **② 設定方法の選択**

パソコンの時刻に合わせるとき: 「PC 現在時刻」ラジオボタンをクリックします。

メ モ

右側の枠内にはパソコンの時刻が表示されています。

任意の日時に設定したいとき:

「ユーザー設定」ラジオボタンをクリックします。任意の日時は「日付」と「時間」で選択します。

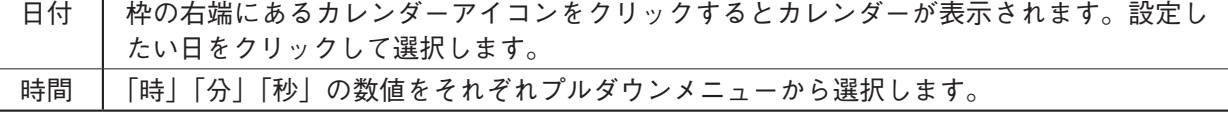

**③ 設定ボタン**

設定したい内容の選択が終了した後にクリックします。TS-D1000-MU の内蔵時計が選択した内容に更新 されます。

**[時刻設定の手順]**

 1 **設定方法を選択し、任意の日時に設定したいときは日時を指定する。**

 2 **設定ボタンをクリックする。** 時刻が設定されます。

## <span id="page-13-1"></span><span id="page-13-0"></span>**接続状況を確認する**

パソコンと TS-D1000-MU を接続( 『M [P. 4](#page-3-1))した後、ブラウザー画面上部のメニューバーで「接続確認」 をクリックすると、接続確認画面が表示されます。

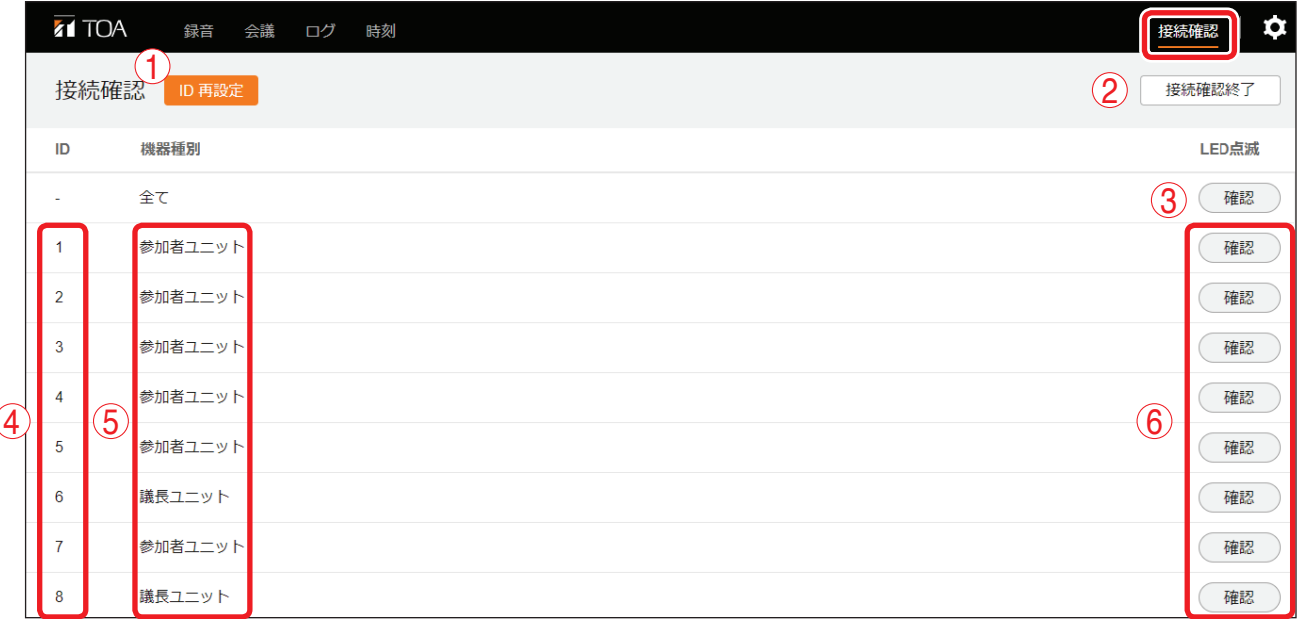

#### **① ID 再設定ボタン**

会議ユニットの ID 番号を再設定するときにクリックします。 再設定のしかたは[次ページを](#page-14-1)お読みください。

**② 接続確認終了ボタン**

接続確認を終了するときにクリックします。

**③ 全機接続確認ボタン**

すべての会議ユニットが正常に接続されているかチェックしたいときにクリックします。クリックすると、 すべてのマイクの表示灯が点滅します。もう一度クリックすると消灯します。

**④ ID 番号**

会議ユニットに設定されている ID 番号です。変更できません。

**⑤ 機器名称**

会議ユニットの機器名称として、「議長ユニット」または「参加者ユニット」が表示されます。変更できま せん。

**⑥ 接続確認ボタン**

特定の会議ユニットが正常に接続されているか、1 台ずつチェックしたいときにクリックします。クリッ クすると、対応する ID 番号のマイクの表示灯が点滅します。もう一度クリックすると消灯します。

#### ご注意

任意の複数の会議ユニットを同時にチェックすることはできません。

### <span id="page-14-1"></span><span id="page-14-0"></span>**■ 会議ユニットの ID 番号を再設定する**

正しく接続されていても、ID 番号の重複などが原因で、接続確認ボタンをクリックしてもマイクの表示灯が 正常に点滅しない場合があります。その場合は、会議ユニットの ID 番号を再設定してください。会議ユニッ トの ID 番号を一旦すべて消去し再設定する手順は、次のとおりです。

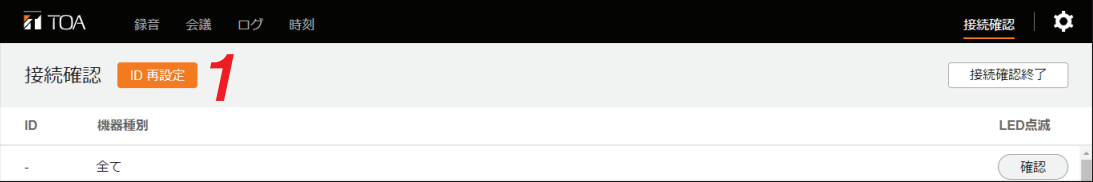

### 1 **ID 再設定ボタンをクリックする。** 確認画面が表示されます。

 2 **再設定ボタンをクリックする。** 会議ユニットの ID 番号がすべて消去され、再設定されます。

## <span id="page-15-1"></span><span id="page-15-0"></span>**詳細設定を行う**

### **■ 詳細設定画面の表示**

詳細設定画面では次の 4 つの項目が設定・表示できます。

- 機器設定
- ファームウェア更新
- 工場出荷時に戻す
- 言語

パソコンと TS-D1000-MU を接続 ( DF [P. 4](#page-3-1)) した後、ブラウザー画面上部のメニューバーで詳細設定ア イコンをクリックすると、設定項目の名称がプルダウンメニューで表示されます。希望の項目名をクリック すると、詳細設定画面にその内容が表示されます。

詳細設定アイコン

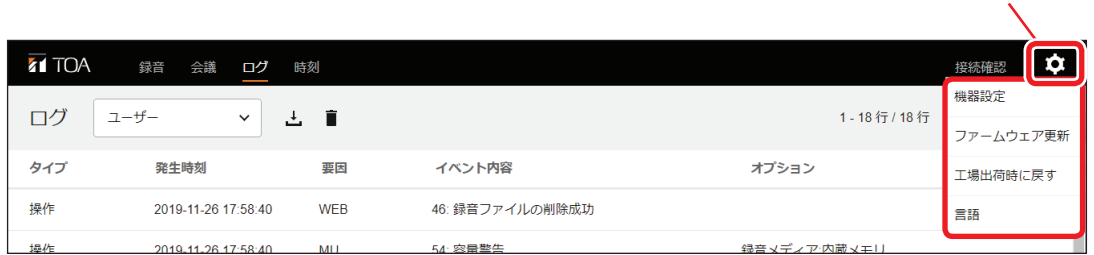

下記は機器設定を選択した例です。画面左上の下記の部分は、全項目共通です。

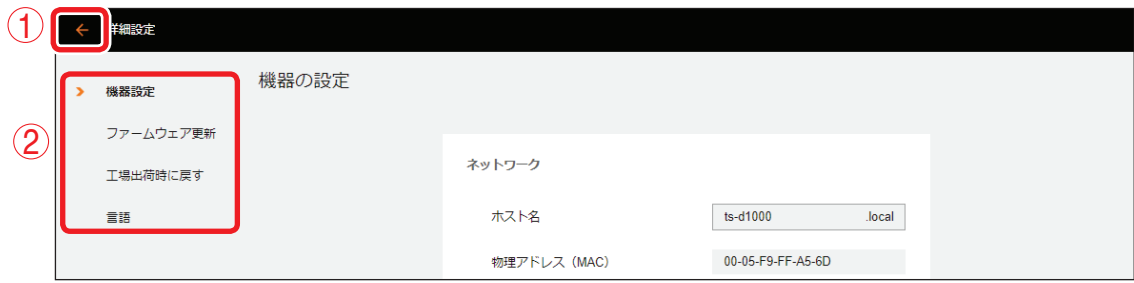

**① 終了ボタン**

クリックすると、録音画面に移動します。

**② 画面リスト**

詳細設定画面の各項目名が表示されます。 詳細設定画面の各項目を切り換えるときにクリックします。 現在表示されている項目の左側に橙色の印が付きます。

<span id="page-16-1"></span><span id="page-16-0"></span>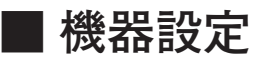

詳細設定アイコンをクリックして「機器設定」を選択する、または詳細設定画面で画面左側のリストから「機 器設定」をクリックすると、機器設定の内容が表示されます。

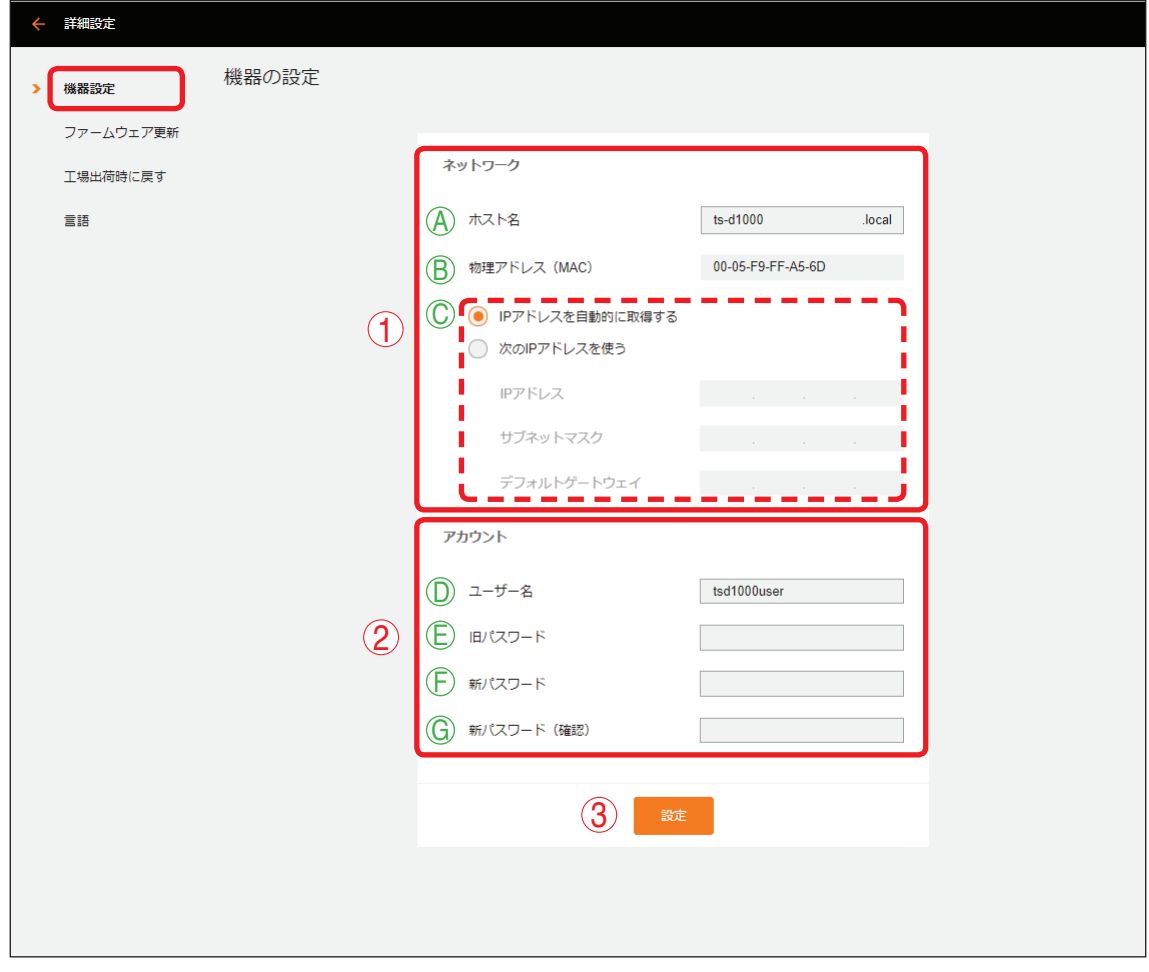

#### <span id="page-17-0"></span>**① ネットワーク設定**

ネットワーク関連の設定を行います。

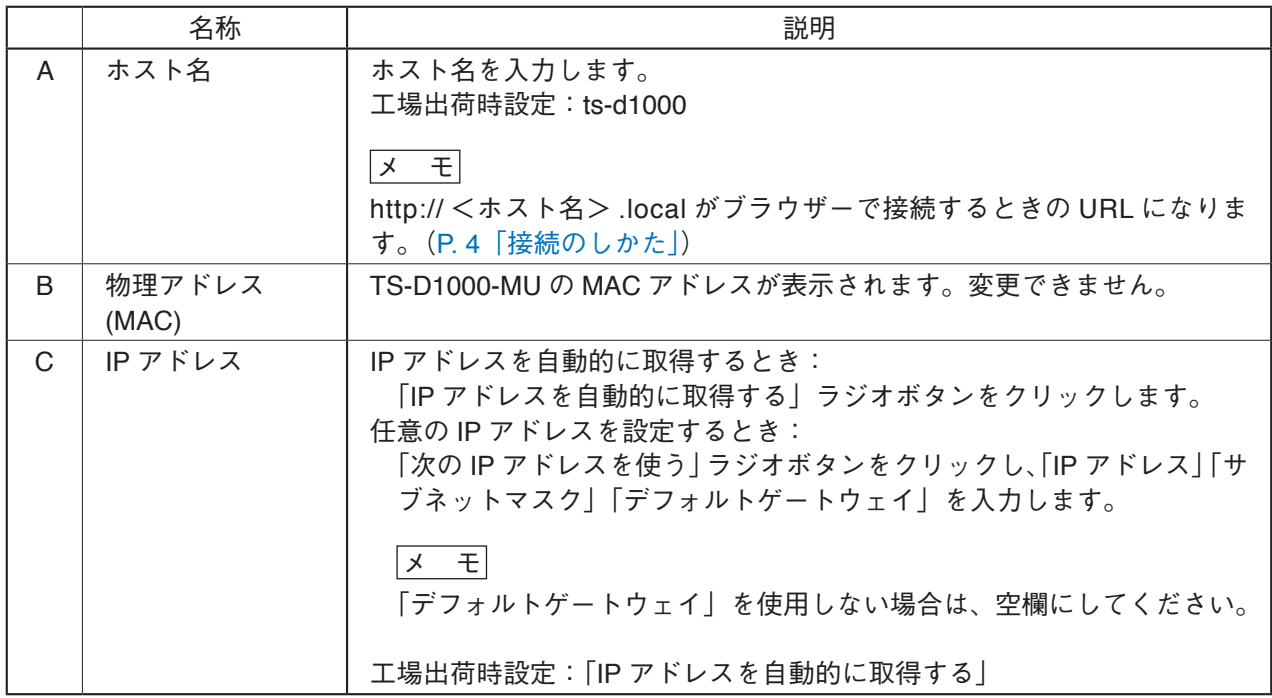

#### **② アカウント設定**

ユーザーのアカウントを設定します。

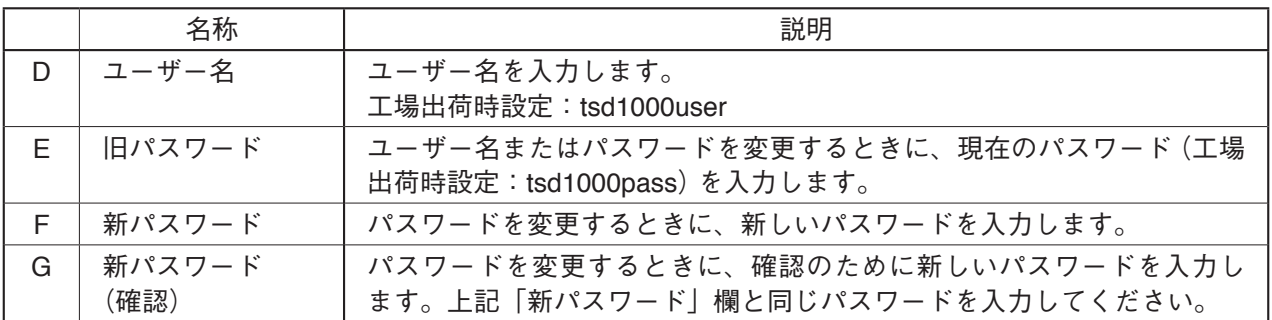

**③ 設定ボタン**

ネットワークまたはアカウントの設定を変更したいときにクリックします。設定が入力した内容に更新さ れます。

<span id="page-18-0"></span> 1 **必要に応じて、ネットワーク設定とアカウント設定欄に設定内容を入力する。**

 2 **設定ボタンをクリックする。**

確認ダイアログが表示されます。

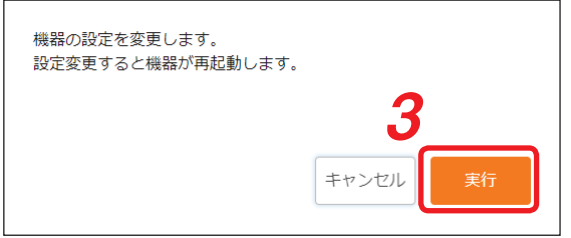

 3 **実行ボタンをクリックする。** TS-D1000-MU が再起動し、設定した内容が適用されます。

### **■ ファームウェアを更新する**

詳細設定アイコンをクリックして「ファームウェア更新」を選択する、または詳細設定画面で画面左側のリ ストから「ファームウェア更新」をクリックすると、ファームウェア更新の内容が表示されます。

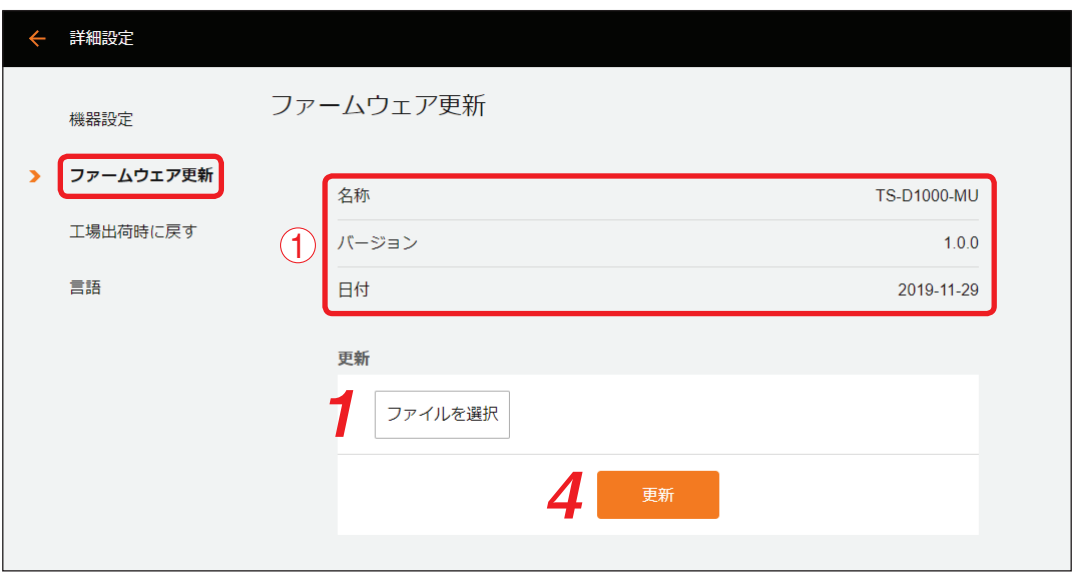

#### **① ファームウェア情報**

現在のファームウェアの情報が表示されます。変更できません。 名称 : マスターコントロールユニットの品番「TS-D1000-MU」が表示されます。 バージョン: ファームウェアのバージョン番号が表示されます。 日付 : ファームウェアの作成日が表示されます。

**● ファームウェアの更新のしかた**

 1 **[ファイルを選択]ボタンをクリックする。** エクスプローラー画面が表示されます。

 2 **更新するファームウェアファイルを選択する。**

- 3 **開くボタンをクリックする。** ファームウェアファイルが選択され、[ファイルを選択]ボタンの右隣りにファイル名が表示されます。
- 4 **更新ボタンをクリックする。** 確認ダイアログが表示されます。
- 5 **更新ボタンをクリックする。** ファームウェアが更新され、TS-D1000-MU が再起動します。

### <span id="page-20-0"></span>**■ 工場出荷時の設定に戻す**

詳細設定アイコンをクリックして「工場出荷時に戻す」を選択する、または詳細設定画面で画面左側のリス トから「工場出荷時に戻す」をクリックすると、工場出荷時に戻すための内容が表示されます。

#### ご注意

工場出荷時の状態に戻すと、ネットワーク設定やアカウント設定も初期化され、パソコンと TS-D1000-MU が接続できなくなる場合があります。そのときはパソコンのネットワーク設定を「IP アドレスを自動的に取 得する」に設定し、「接続のしかた ( IST [P. 4](#page-3-1))」を参照して再接続してください。( IST P. 17[「機器設定」](#page-16-1))

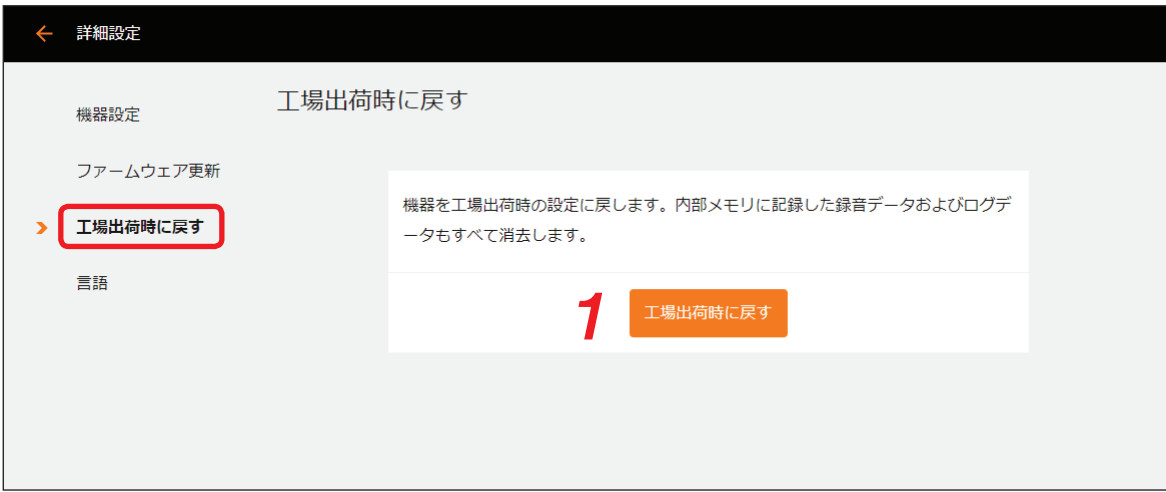

工場出荷時の設定に戻すときの手順は次のとおりです。

 1 **「工場出荷時に戻す」ボタンをクリックする。** 確認ダイアログが表示されます。

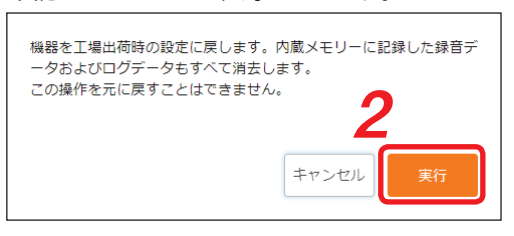

 2 **実行ボタンをクリックする。**

本機の設定が工場出荷時の状態になり、TS-D1000-MU が再起動します。

### <span id="page-21-0"></span>**■ 使用する言語を設定する**

詳細設定アイコンをクリックして「言語」を選択する、または詳細設定画面で画面左側のリストから「言語」 をクリックすると、言語設定に関する内容が表示されます。

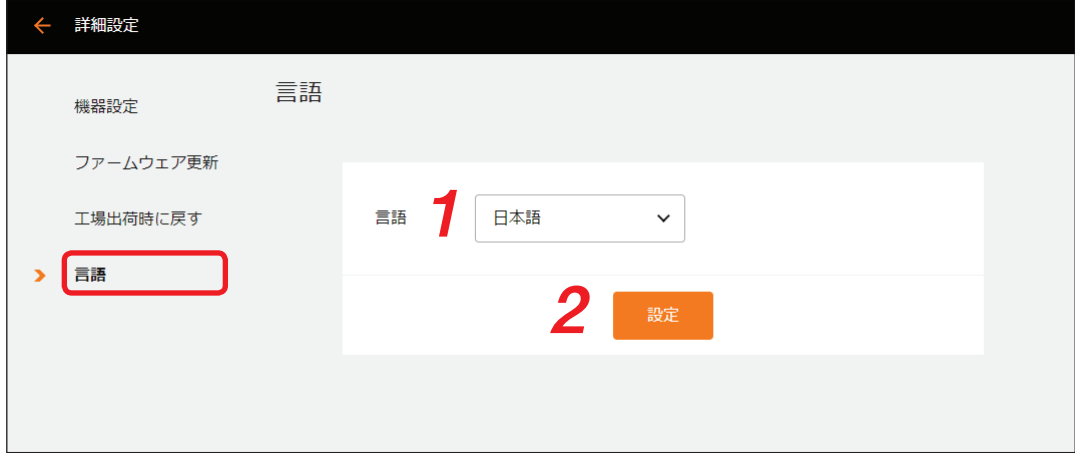

使用する言語を設定する手順は次のとおりです。

 1 **使用する言語をプルダウンメニューから選択して設定する。** 設定範囲 : 日本語、English 工場出荷時設定: 日本語

 2 **設定ボタンをクリックする。** 使用する言語が設定され、画面の文字が選択した言語に切り換わります。

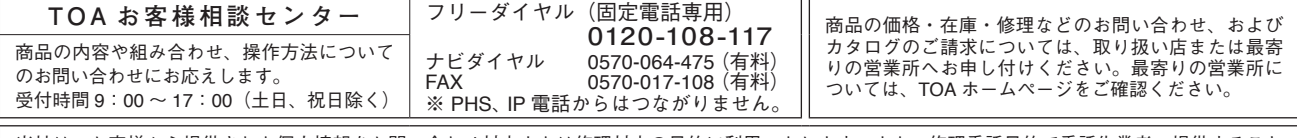

当社は、お客様から提供された個人情報をお問い合わせ対応または修理対応の目的に利用いたします。また、修理委託目的で委託先業者へ提供すること があります。個人情報の取り扱いに関する方針については、TOA ホームページをご覧ください。

TOA ホームページ https://www.toa.co.jp/